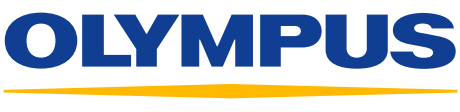

#### Your Vision, Our Future

# **EVIS EUS**

## QUICK-REFERENCE GUIDE – ELASTOGRAPHY (ELST) MODE

#### Elastography (ELST) Mode

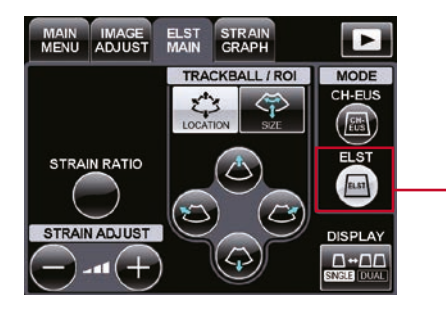

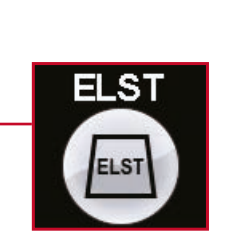

Visualize the target for stiffness evaluation in the B mode image. 1

\* Note: Make sure it is displayed right below the ultrasound transducer.

Press the ELST key and the mode is switched to the Elastography mode. 2

Adjustment Using the Trackball

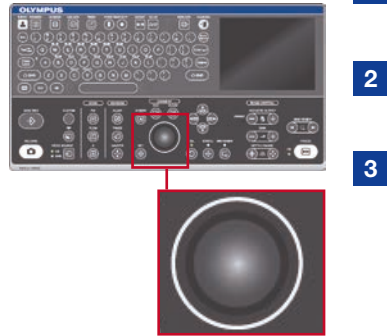

- adjust the ROI position.
- Press the SET button and adjust the ROI size.
- If you want to readjust the ROI position, press the **SET** button again. 3

#### **1** Using the trackball, **Panel 1 1** Adjustment Using the Touch Panel

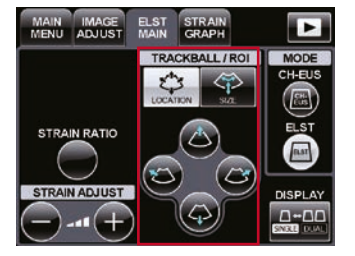

#### Select LOCATION or **SIZE** using the buttons on the keyboard.

- Using the keys, adjust the ROI size and position.
- Adjust the size and location of the ROI so the target is within the ROI. 3

\* Recommended size of ROI. Adjust the target while being careful not to include objects other than the target.

2

### Strain Ratio / Strain Adjustment Strain Strain Graph Display

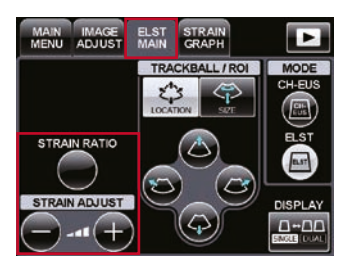

#### By allocating 2 ROIs (ROI A and B) to two targeted regions, strain ratio between the two regions can be measured.

The color of the Elastography images can be adjusted in 5 steps.

\* Unit of strain indicator is in percent (%). Example: Distortion value would be 10% if an object of 10 mm length is inflated or shrunk by 1 mm

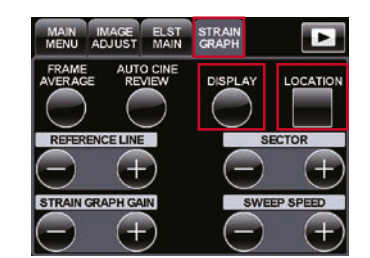

### Select the **STRAIN GRAPH**

tab and the STRAIN GRAPH Adjustment menu appears.

By pressing the **DISPLAY** key, the Strain Graph can be displayed or hidden.

By pressing the LOCATION key, the location of the Strain Graph can be changed.

#### Strain Graph Adjustment

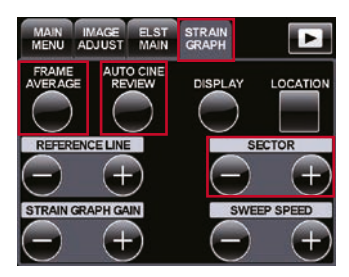

The **SECTOR** buttons adjust the width on the time axis of the STRAIN GRAPH to be referenced in auto CINE REVIEW and image averaging.

The FRAME AVERAGE button displays the average elasticity

image of the time set with the **SECTOR** buttons.

\* If the FRAME AVERAGE key is pressed again, the length of time is reset.

The **AUTO CINE REVIEW** button repeatedly displays the CINE MEMORY images in the time set with the SECTOR buttons.

\* If the AUTO CINE REVIEW button is pressed again, the CINE MEMORY stops.

## QUICK-REFERENCE GUIDE – ELASTOGRAPHY (ELST) MODE

#### Strain Ratio Measurement

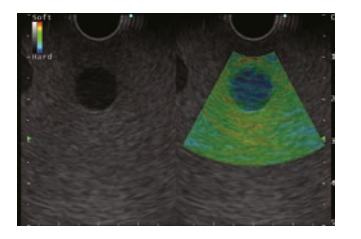

Select the image whose strain ratio you want to measure. 1

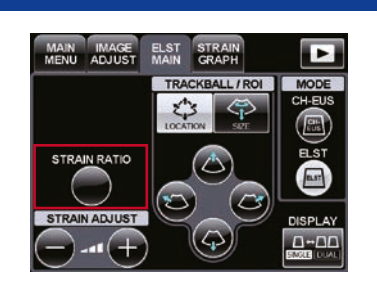

Press the STRAIN **RATIO** button after freezing the image. 2

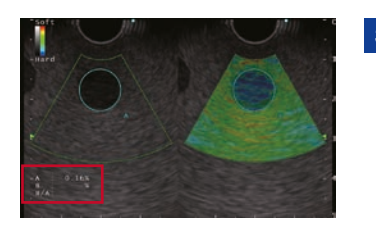

average strain value within the ROI shown.

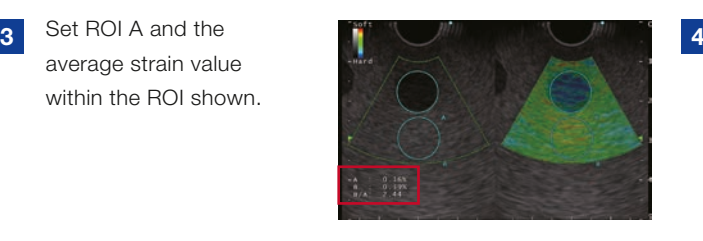

Set ROI B (in comparison with A). Then the average strain value is shown and the strain ratio (B/A) is automatically calculated.

Notes

- \* If ROIs A and B are set outside the ROI of the elasticity image, the measurement cannot be made. Set the ROIs A and B within the elasticity image.
- \* Strain ratio measurement is available for FREEZE images only. It is not available with saved images.

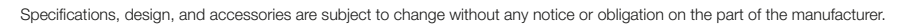

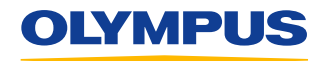

**OLYMPUS EUROPA SE & CO. KG**<br>Postbox 10 49 08, 20034 Hamburg, Germany Wendenstrasse 14–18, 20097 Hamburg, Germany Phone: +49 40 23773-0, Fax: +49 40 233765 www.olympus-europa.com

Disclaimer: Any content or information ("Content") presented herein is illustrative in nature and<br>does not guarantee or represent specific information, outcomes, or results. Olympus Corporation,<br>its subsidiaries, affiliate